<span id="page-0-0"></span>ControlUp Logon Simulator Administrators Guide

# Contents

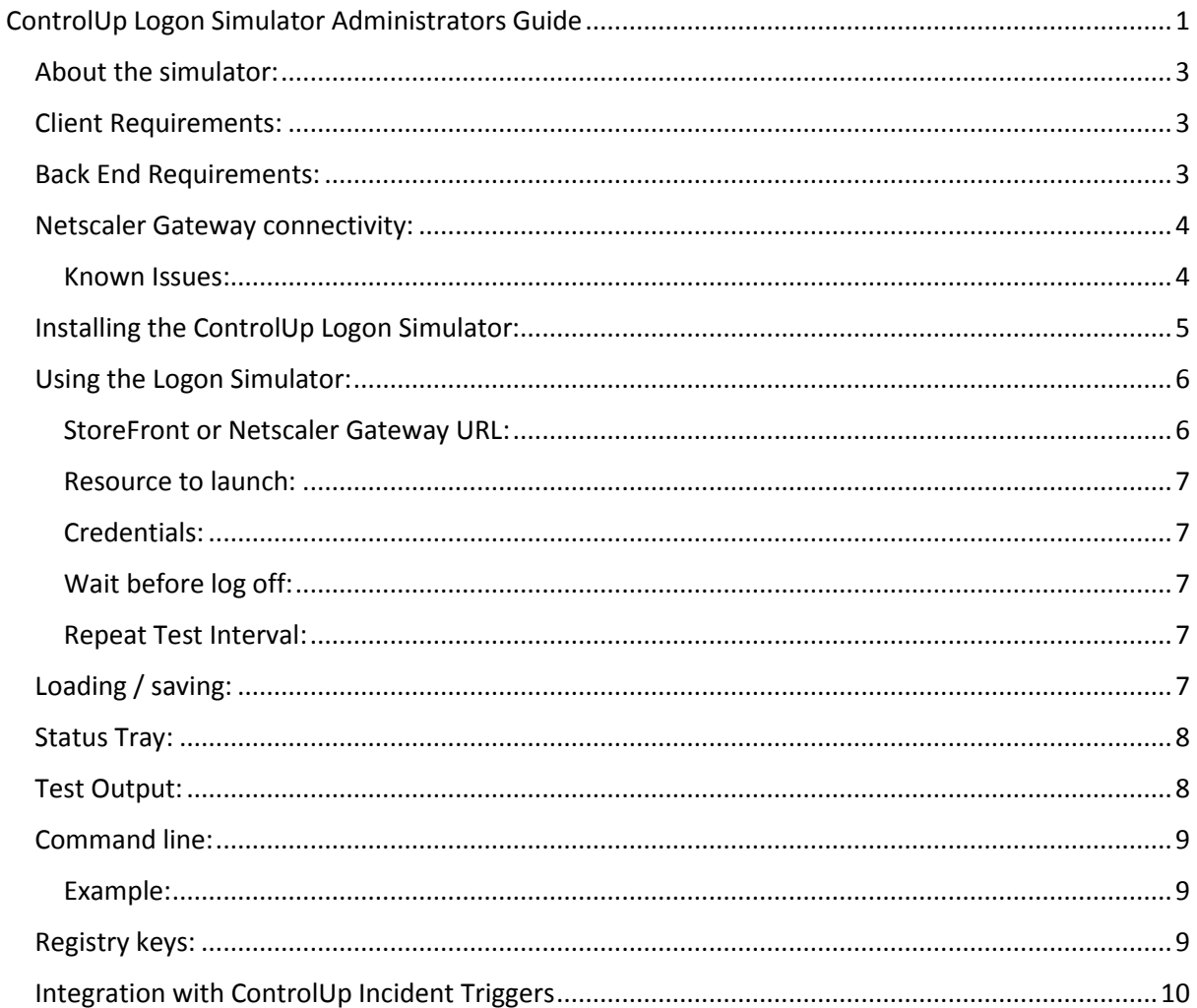

# <span id="page-2-0"></span>About the simulator:

Like its name implies the ControlUp Logon Simulator allows you to simulate user logons using "synthetic sessions" to test the availability and the responsiveness of all the elements taking part in a real user's login in your XenApp /XenDesktop Environment.

The ControlUp Logon Simulator is designed to communicate directly with the Citrix Storefront store (even through Citrix Netscaler Gateway) via native API's to:

- Authenticate via Citrix Storefront.
- Mimic Citrix Receiver traffic flow.
- Ensure the availability of the StoreFront Service.
- enumerate applications and ensure broker availability.
- launch application or desktop sessions against your catalogs.
- Track key metrics such as connection time, logon time, etc. to ensure a successful end to end connection.

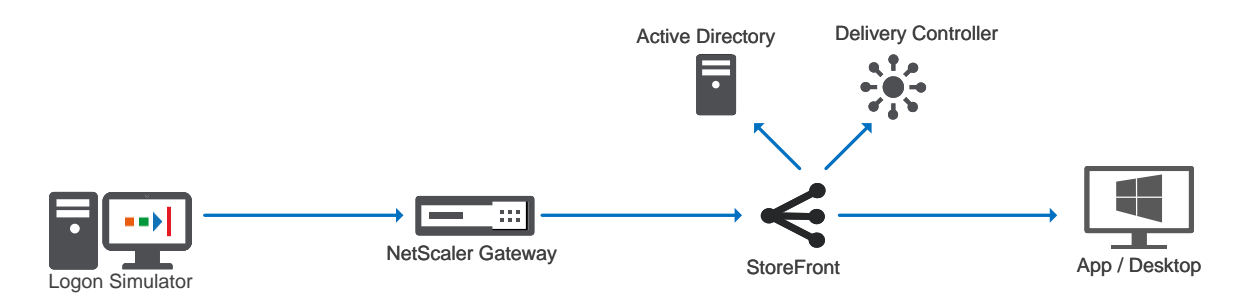

### <span id="page-2-1"></span>Client Requirements:

To run the logon simulator, the computer running the software must comply to the following requirements:

- The logon simulator must be run from a Microsoft Windows 7 or newer computer.
- The user must not be an administrator. If you run as an administrator the simulator will fail.
- .Net Framework 4.6.1 is required.
- Citrix Receiver 4.0 or newer must be installed.

### <span id="page-2-2"></span>Back End Requirements:

The XenApp or XenDesktop environment must comply to the following items:

- Citrix Storefront 2.0 and upwards.
- Citrix XenApp 6.5 or XenDesktop / XenApp 7.x and upwards.

### <span id="page-3-0"></span>Netscaler Gateway connectivity:

To connect to a Citrix Storefront environment behind a Netscaler Gateway, the Netscaler Gateway must have a Citrix Receiver session policy as below:

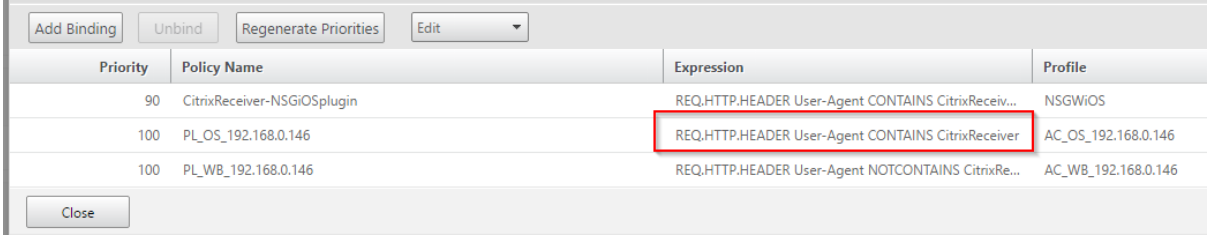

#### <span id="page-3-1"></span>Known Issues:

- Presently, 2 factor authentications are not supported.
- Presently, if more than 1 Citrix Storefront store is available to the gateway, the first store available will be used.
- Netscaler gateway, in front of a Citrix web interface environment / pnagent environment is not and will not be supported.

# <span id="page-4-0"></span>Installing the ControlUp Logon Simulator:

Once you have downloaded the logon simulator, simply run the MSI and follow the simple installation steps to choose a directory.

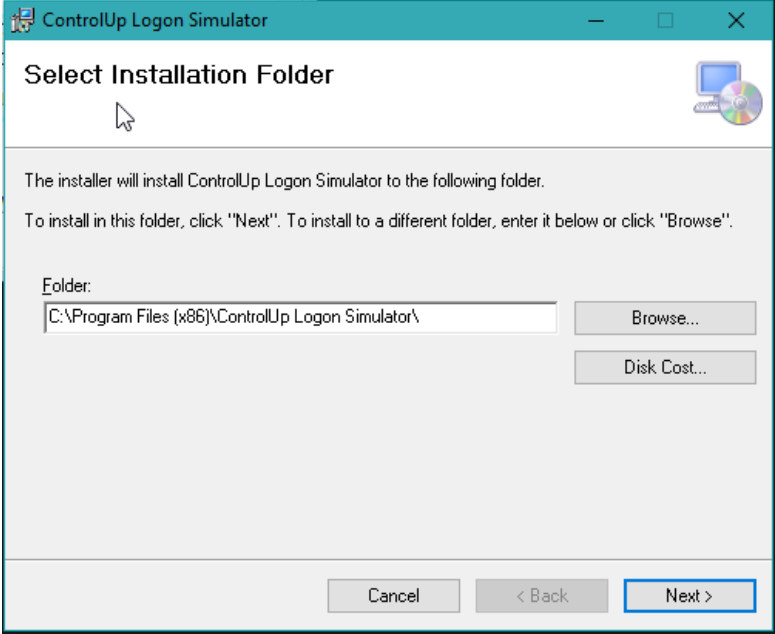

Once installed, you will find a shortcut on the start menu as below:

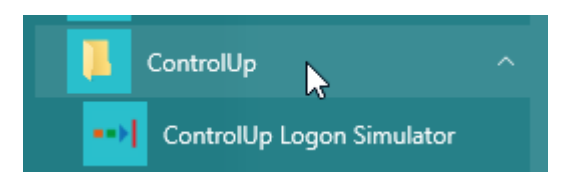

## <span id="page-5-0"></span>Using the Logon Simulator:

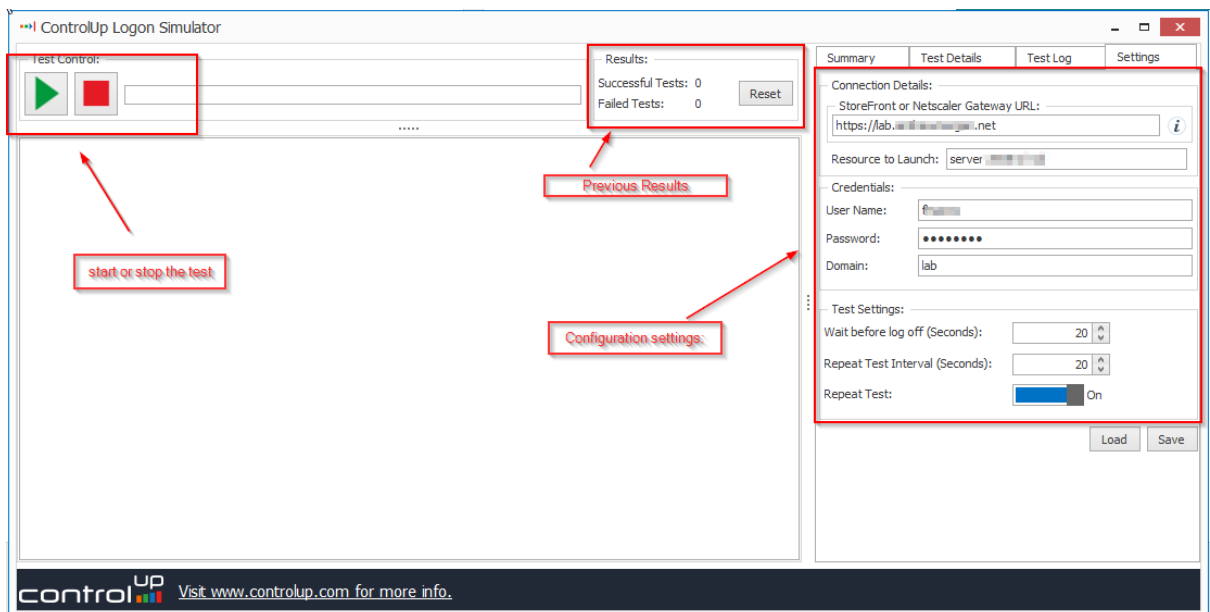

Once you open the Logon Simulator (and accept the EULA on first run), you will be prompted with the default UI for the simulator.

The UI is fairly idiot proof, but start with the settings page to configure your environment:

### <span id="page-5-1"></span>StoreFront or Netscaler Gateway URL:

This is the internal or external URL to storefront or Netscaler Gateway. Enter the URL for the Citrix Storefront server or the Netscaler Gateways address as you would in the receiver utility:

When using Storefront, use the Stores direct path, NOT the Store's website:

e.g.[: https://storefront.company.local/citrix/store](https://storefront.company.local/citrix/store)

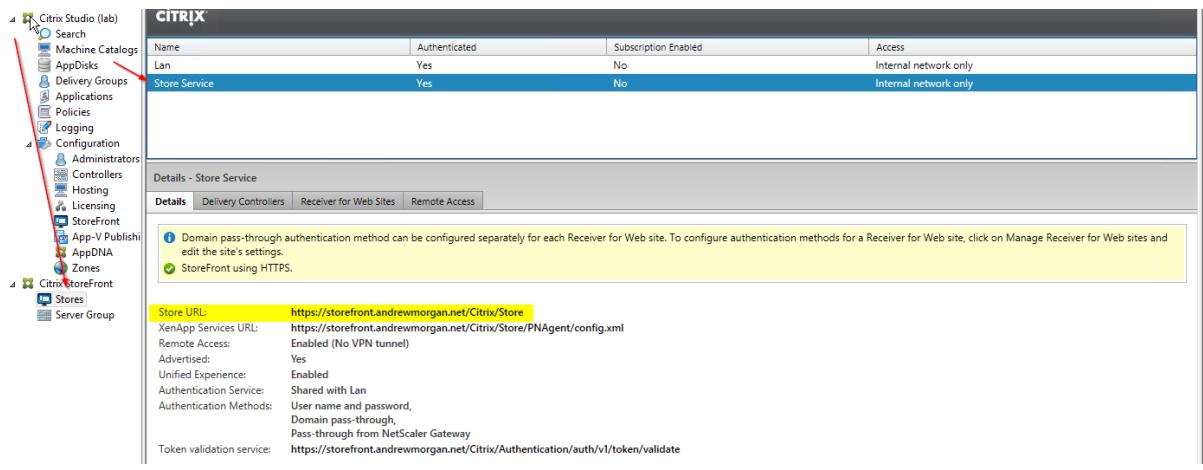

#### <span id="page-6-0"></span>Resource to launch:

This value is the full name of the application or desktop, as it appears in storefront.

**Info:** this can also be a star (\*) and the simulator will select a random resource.

#### <span id="page-6-1"></span>Credentials:

These are the windows credentials the logon simulator will use to connect to storefront or Netscaler Gateway.

#### <span id="page-6-2"></span>Wait before log off:

This is the amount of time, after a successful logon, the simulator will wait before requesting a log off.

<span id="page-6-3"></span>Repeat Test Interval:

#### The amount of time between tests when "Repeat Test" is toggled.

### <span id="page-6-4"></span>Loading / saving:

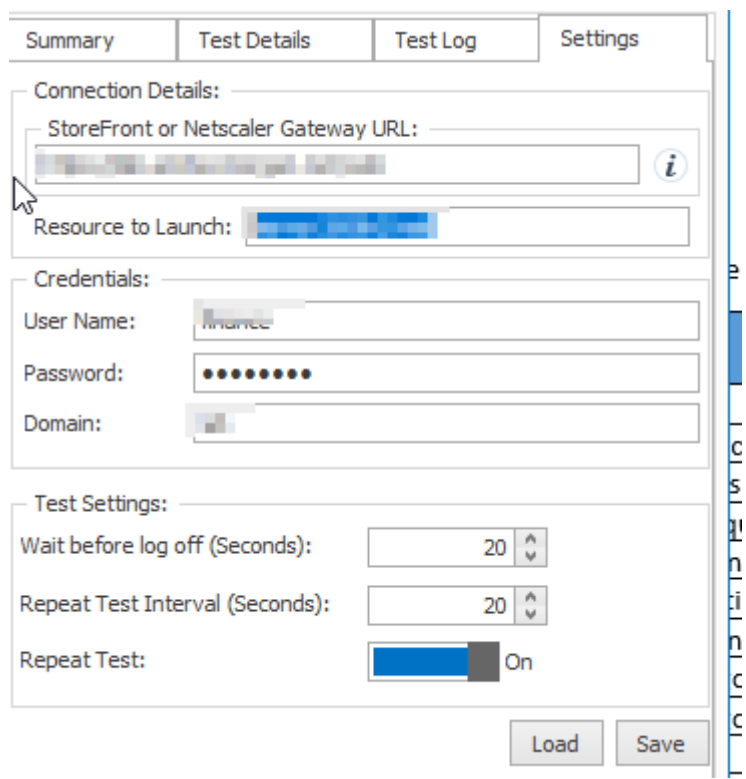

The configuration can be loaded & saved by the settings tab on the right-hand side of the application. This configuration can also be called on the command line.

## <span id="page-7-0"></span>Status Tray:

A status tray will appear when the simulator is minimised as below:

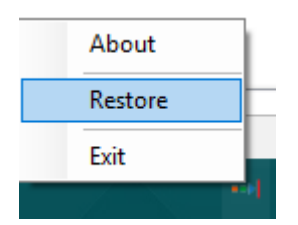

# <span id="page-7-1"></span>Test Output:

The following event logs are logged by the ControlUp Logon Simulator to the Application log:

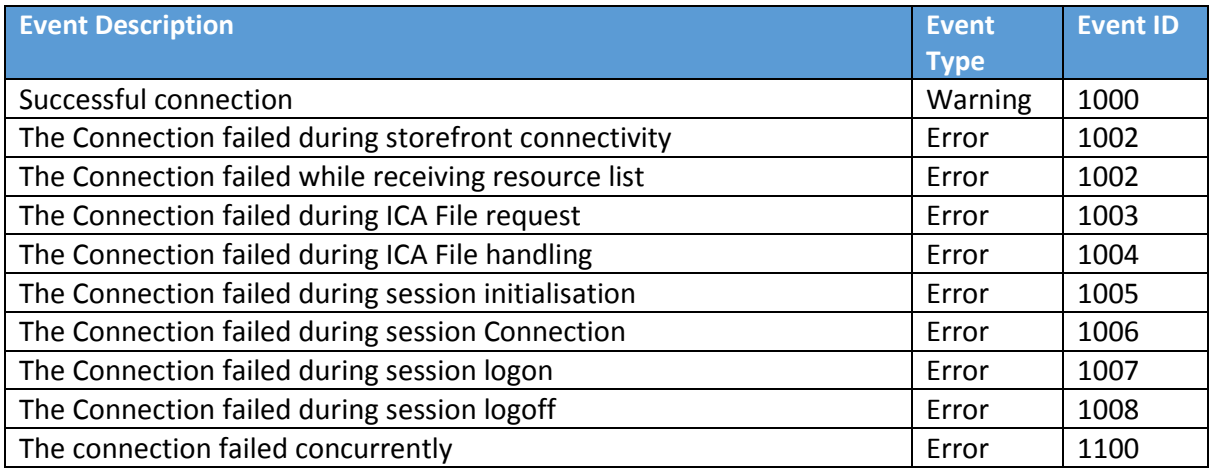

<span id="page-7-2"></span>Warning/Error events are used for compatibility with the ControlUp agent (which does not collect information events)

# Command line:

The Logon simulator has a rich supported command line as below:

- /s or /start Auto starts a test on load (you must specify settings).
- /noeula Automatically accepts EULA on your behalf.
- /config=c:\example\example.xml the configuration file to load.
- /? shows an interactive copy of this text:

### <span id="page-8-0"></span>Example:

ControlUpLogonSim.exe /noeula /s /config=c:\users\user\desktop\settings.xml

Running the above text from the command line would:

- Loads the application.
- Accepts the EULA.
- Loads the config file.
- begin the test routine immediately.

### <span id="page-8-1"></span>Registry keys:

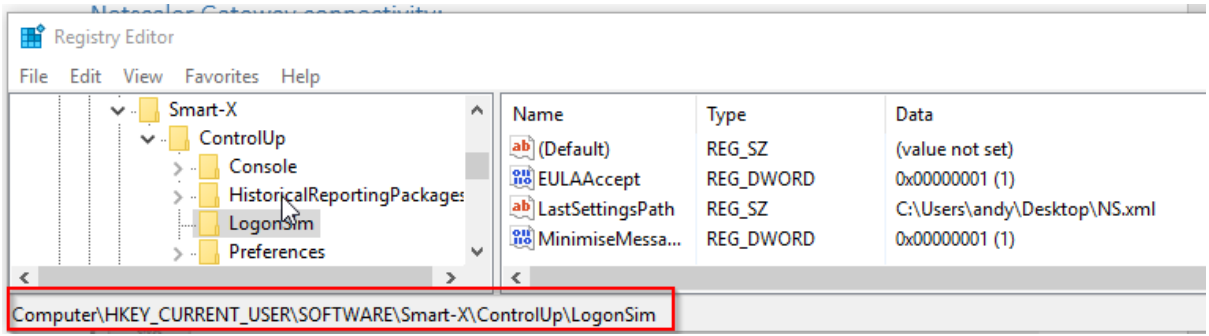

The logon simulator will store 3 registry keys in the user's registry, below you will find a breakdown of their values:

<span id="page-8-2"></span>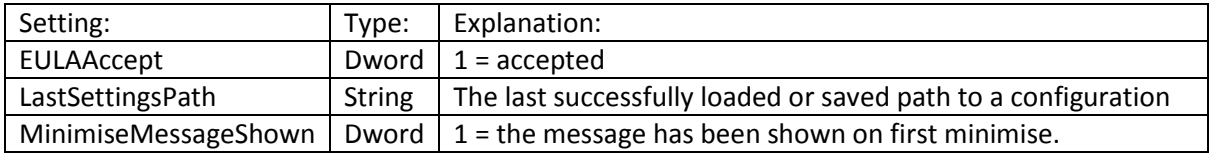

# Integration with ControlUp Incident Triggers

Please follow these steps to enable automatic alerts when 5 connection failures are detected:

- 1. Make sure the ControlUp Logon Simulator VM is added as a managed computer to the ControlUp organization
- 2. Create a new Windows Event Incident Trigger with the following filter:

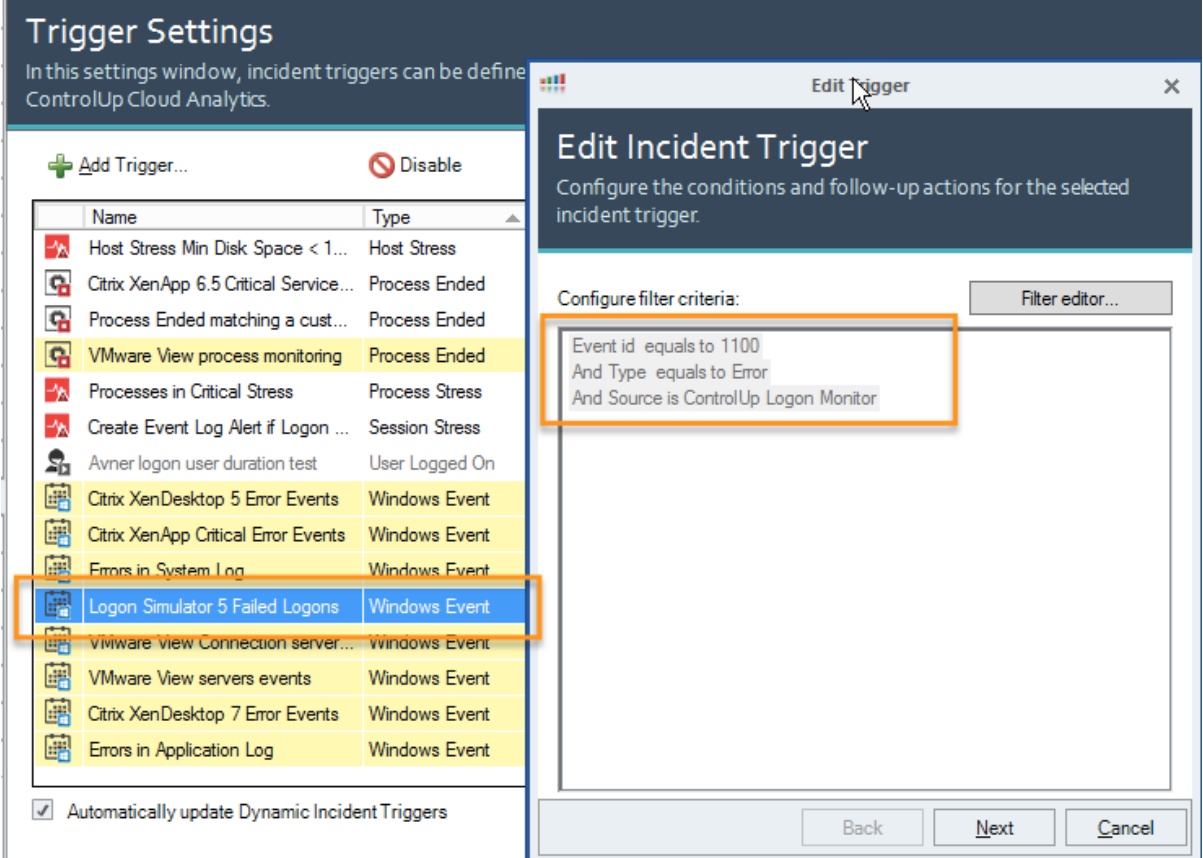

Now configure relevant follow-up alerts (e-mail or mobile push notifications)

When this incident fires, you'll receive the following alarm:

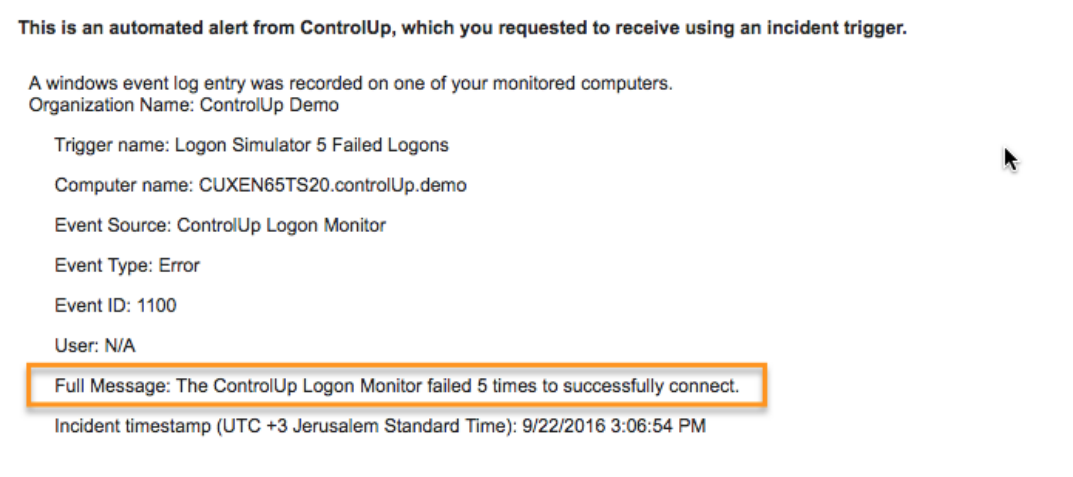

In order to configure which e-mail alerts you receive, please open ControlUp and edit the settings for the trigger specified above.<br>You can also opt-out from ControlUp e-mail alerts completely, stopping the delivery of all